附件 2:

辅机位的安装和操作说明("小艺帮助手"APP 为辅机位) (注:以下文中所用图片均为"小艺帮"操作示意图,其所示考试科 目及内容、考试时间等均与我校正式考试无关。)

#### 1.下载安装

扫描下方二维码即可下载安装, 或到"小艺帮"官方网站扫描二 维 码 下 载 , 考 生 不 要 通 过 其 他 渠 道 下 载 。 网 址 :

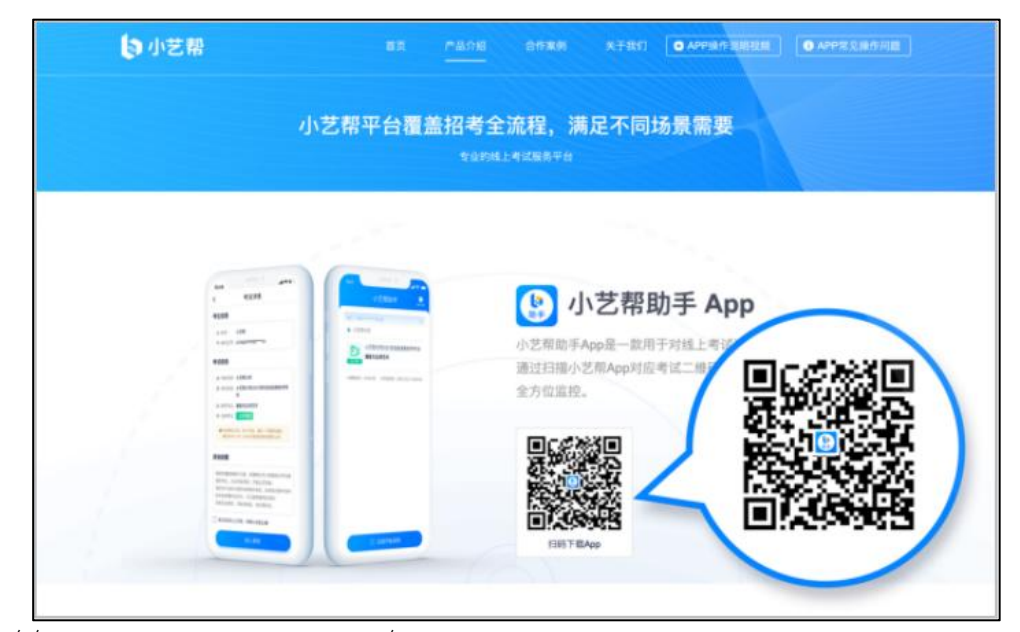

https://www.xiaoyibang.com/

安装时,请授权允许使用您的摄像头、麦克风、扬声器、存储空 间、网络等权限,以保证可以正常考试。

#### 2.扫码

正式考试、模拟考试时,均可使用"小艺帮助手"APP 扫描主机 位("小艺帮"APP)考试科目介绍页面下方的"小艺帮助手二维码" 进入辅机位录制。

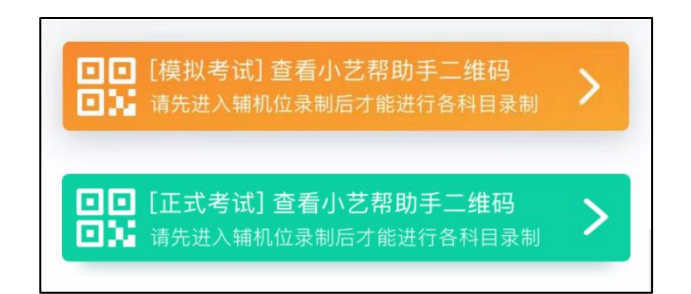

如果扫码失败, "小艺帮助手"APP 会提示失败原因, 请根据提 示调整后再次扫码尝试,或者点击手动输入,填写考试码和主机位考 试账号。

**特别提醒:**一场考试只有一个二维码,**必须使用辅机进行扫码录制**,否则将 导致主机无法进入正式考试。

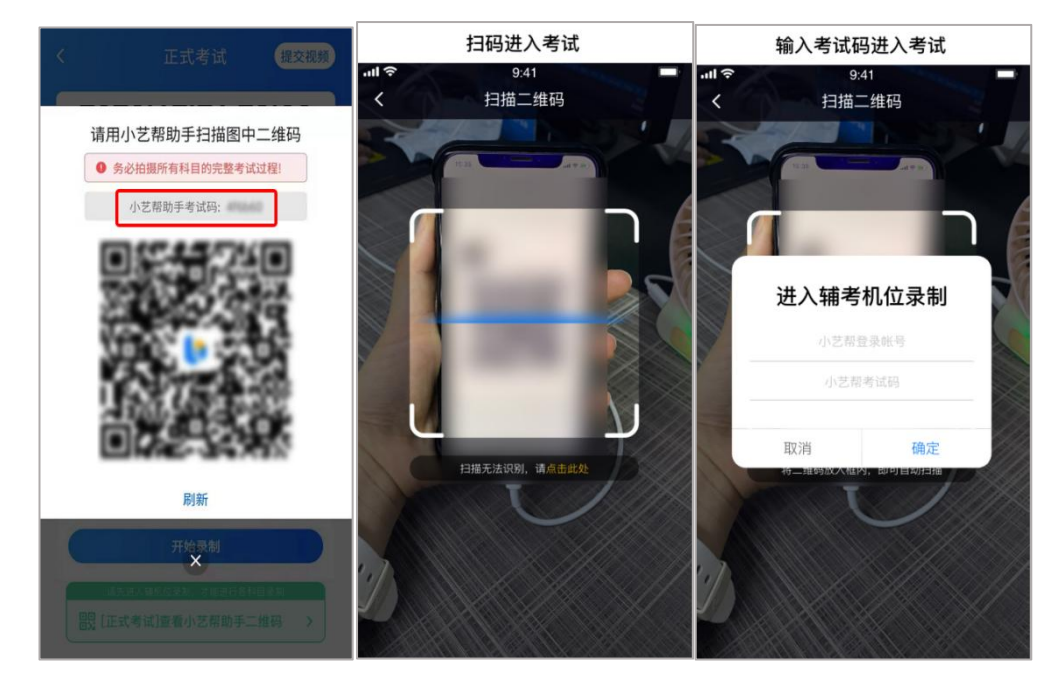

## 3.确认考试、架设辅机位

识别二维码后进入"考试详情"页面,请确认考生信息及考试信 息,阅读录制提醒,点击科目上的"去直播",进入录制准备页面。

请按照学校的要求摆放辅助机位,并使用手机前摄像头拍摄。

点击"开始录制"按钮进行录制,请务必在主机的候考时间结束 前开启辅机录制,否则无法正常参加考试。

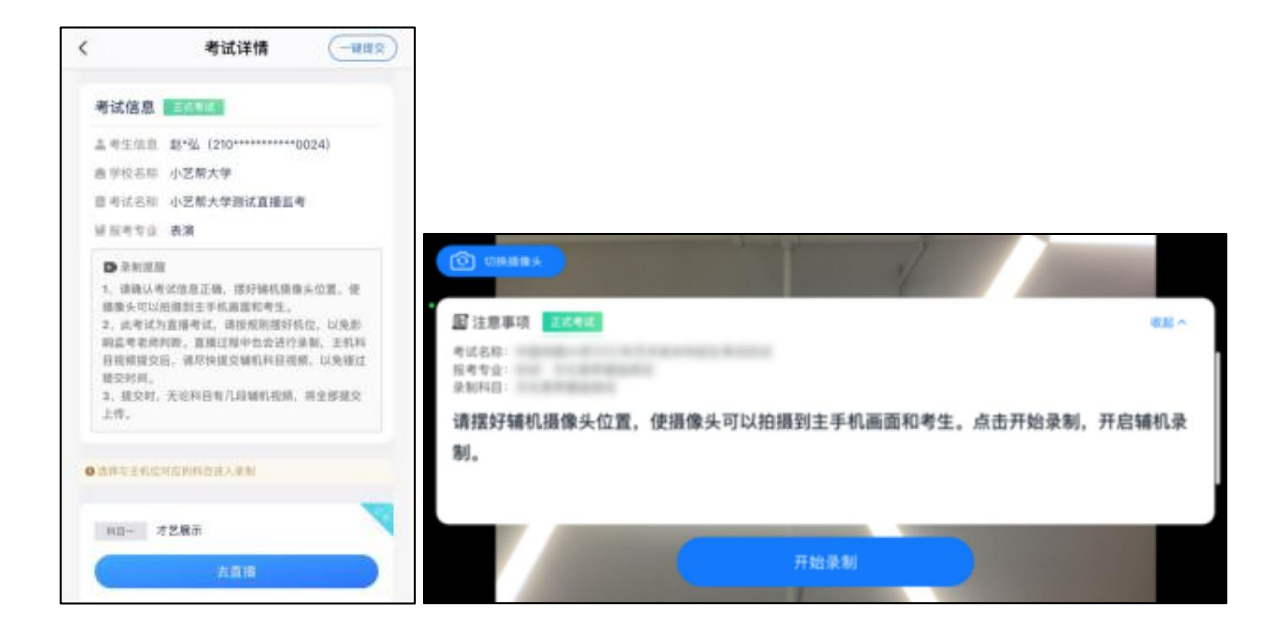

# 4.正式考试

因考前练习、模拟考试的辅机拍摄视频均可能占用手机存储空间。 因此,正式考试前,请先确认辅机至少有 10G 的剩余存储空间,以免 出现因内存不足导致无法正常拍摄、主机无法正常考试的情况。

正式考试时的辅机位录制过程中,辅机位屏幕会实时显示已录制 时长。

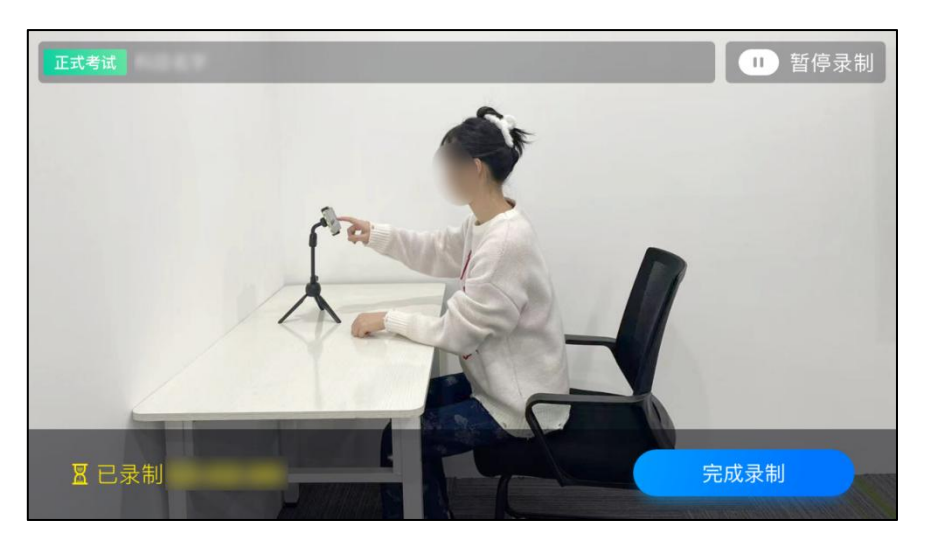

如在正式考试过程中辅机位录制中断,主机位会提示"您的辅助

机位已掉线",请尽快点击辅机位"小艺帮助手"APP 首页考试记录 上的"去查看",进入考试记录详情页,点击"去直播"按钮,即可 重新回到录制页面。

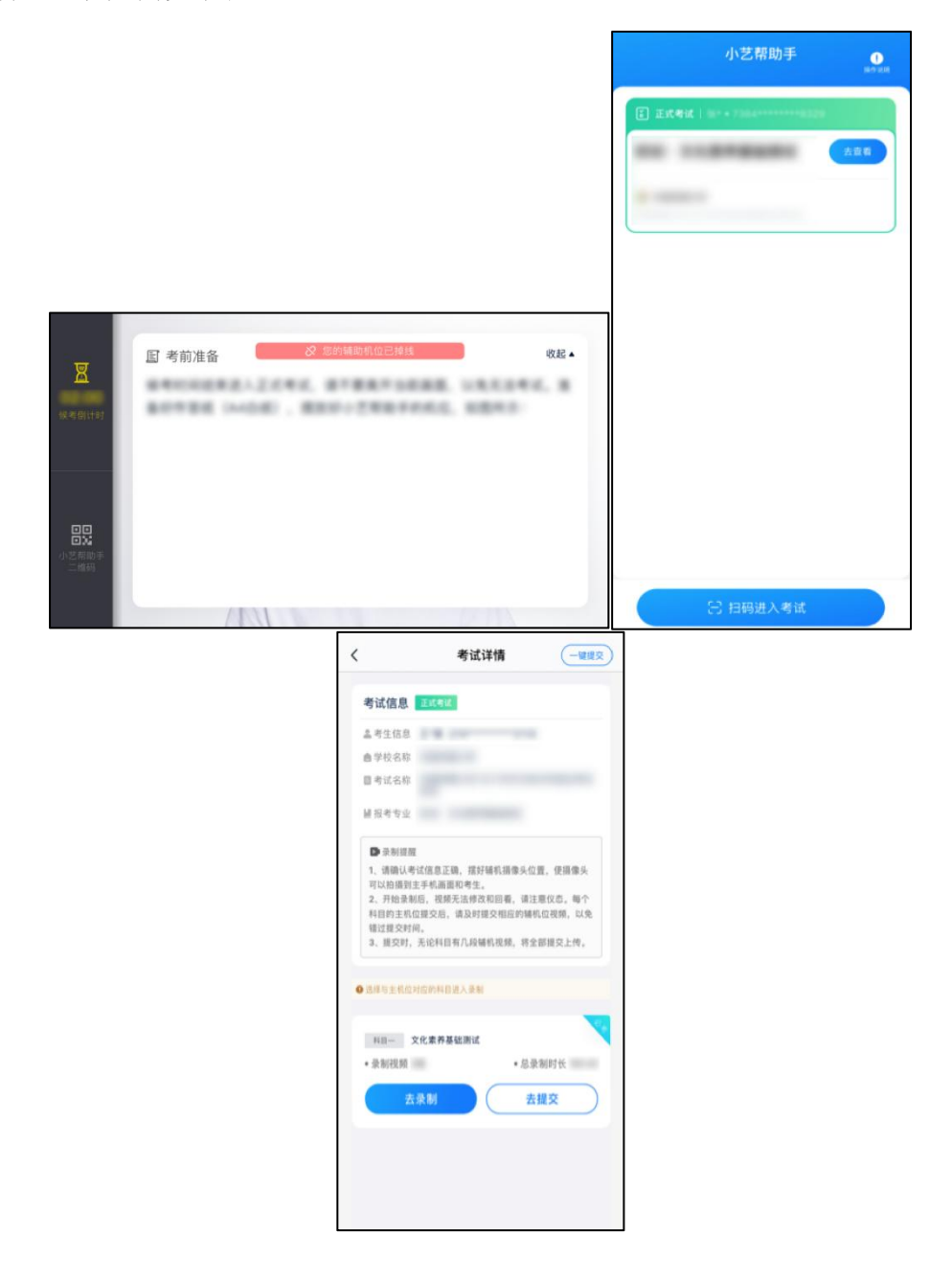

### 5.提交视频

主机位结束考试并自动提交后,辅机位方可点击"完成录制"按 钮,进入提交页面。

点击"提交"按钮后即可看到上传进度,请务必关注视频上传进

度,确保上传成功。

录制完的视频无法回看,也不可更改。

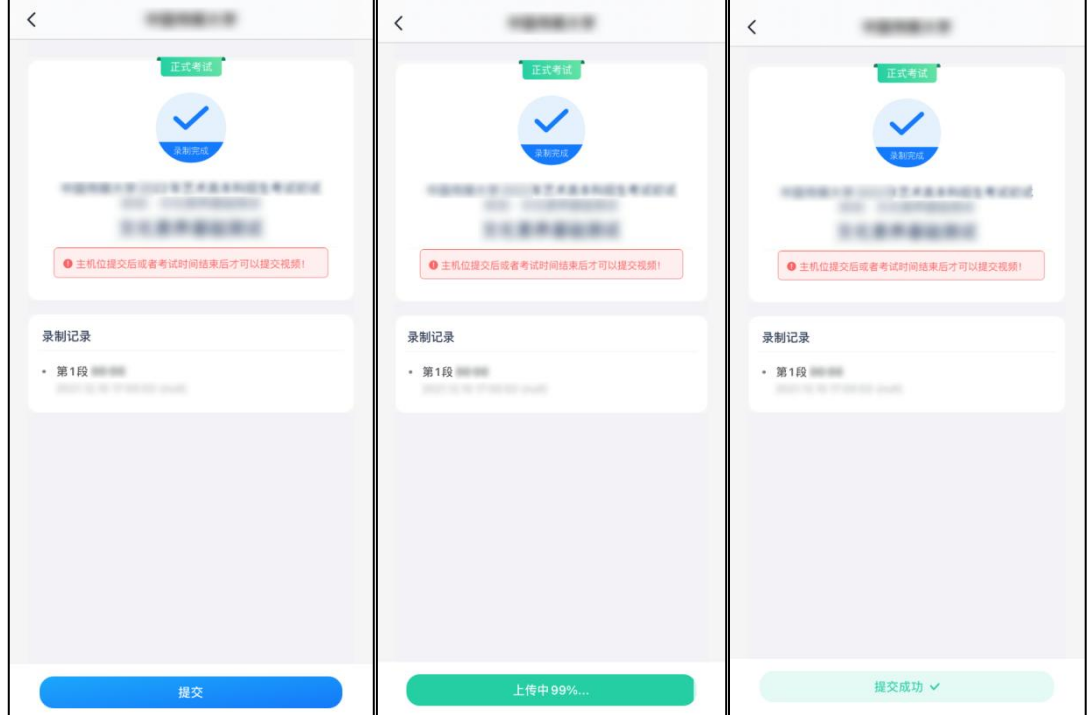

特别注意:

(1)考试专业辅机视频都完成提交后,需要一直关注上传进度, 一定不要退出程序,如遇网络不稳定中断上传,建议切换网络,根据 提示继续上传,直至视频上传成功。

(2)全部视频上传成功前,一定不要使用手机管家清理手机内存、 垃圾数据,考试结束后 48 小时内一定不要卸载 APP。

(3)双机位考试时,提交主机位视频后,辅机位对应的视频才可 以提交。

(4)从考试开始到结束,辅机位只能使用同一部手机,切勿更换 手机。

重新上传说明:

考试视频全部提交后,请考生务必确认上传状态,不要退出"小 艺帮助手"APP。如果视频上传失败,我们会提醒您【您有视频未提 交成功!】,请点击进去进行提交,您可以切换 Wi-Fi 和 4G、5G 网络 进行尝试。